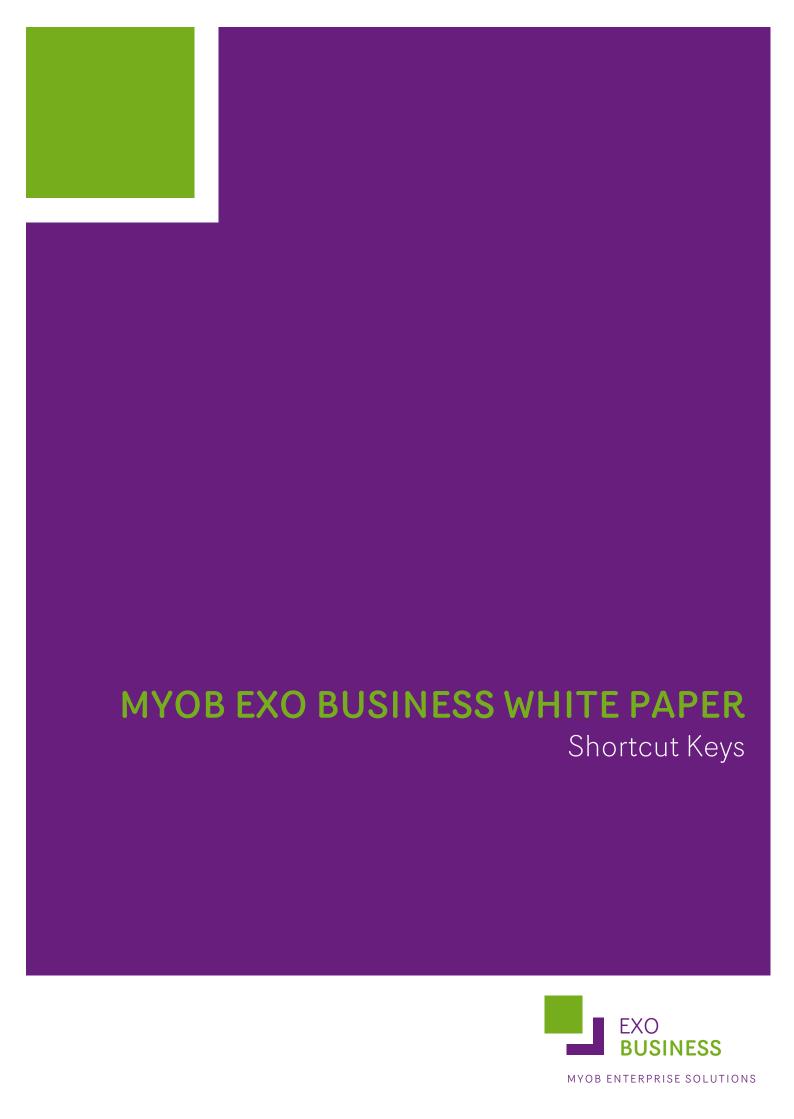

## **Shortcut Keys in EXO Business**

This document gives a list of shortcut keys that can be used in MYOB EXO Business. The table below indicates the screen where a shortcut key is applicable, its function and some comments.

| Screen                              | Shortcut Key                                                  | Function                                                     | Comments                                                                                                    |
|-------------------------------------|---------------------------------------------------------------|--------------------------------------------------------------|----------------------------------------------------------------------------------------------------|
| Standard EXO Business shortcut keys | ТАВ                                                           | Move through fields                                          | Universal Windows program shortcut.                                                                                     |
|                                     | SHIFT TAB                                                     | Move back through the fields                                 | Universal Windows program shortcut.                                                                                     |
|                                     | CTRL + TAB                                                    | Toggle between Tabs                                          | Universal Windows program shortcut.                                                                                     |
|                                     | ?, TAB                                                        | Search within a field                                        |                                                                                                    |
|                                     | Page Down                                                     | Moves the cursor from<br>the header to the body<br>of a form |                                                                                                    |
|                                     | ALT +F4                                                       | Exit current window                                          | Universal Windows exit program shortcut.                                                                                |
|                                     | ALT + [underlined letter on a field label]                    | Executes assigned function of that control                   | Normally field labels with underlined letters indicate that letter + ALT key will activate that control box's function. |
|                                     | Typing in underlined letter                                   | Execute assigned function of that menu                       | Used after ALT+(underlined letter) to activate drop down menu option                                                    |
|                                     | Double-click on the<br>Title bar                              | Maximises / Minimises the screen                             | Universal Windows program shortcut.                                                                                     |
|                                     | Double-click on the icon in top left hand corner of title bar | Exit EXO Business                                            | Universal Windows exit program shortcut.                                                                                |
| Main Screen                         | F1                                                            | Activate Help                                                | Ensure help files and path have been installed and set up correctly.                                                    |
|                                     | F3                                                            | Activate Debtor Search                                       |                                                                                                    |

| Screen                            | Shortcut Key | Function                                   | Comments                                                                                                 |
|-----------------------------------|--------------|--------------------------------------------|----------------------------------------------------------------------------------------------------|
|                                   | F4           | Activate Sales Order search screen         |                                                                                                    |
|                                   | F6           | Activate Debtors<br>Invoice screen         |                                                                                                    |
|                                   | F7           | Activate Debtors<br>Invoice reprint screen |                                                                                                    |
|                                   | ALT          | Activate menus                             | Activates the drop down menus allowing one to navigate through using the keyboard.                       |
| Debtor Search<br>Screen           | ALT          | Toggle between main screen                 | Gives you the ability to go from the Debtor Search screen to EXO Business main screen.                   |
| Debtors Account<br>Details        | ALT, F10     | Toggle between main screen                 | Gives you the ability to go from the Debtor Details screen to EXO Business main screen.                  |
| Creditors Search<br>Screen        | ALT          | Toggle between main screen                 | Gives you the ability to go from the Creditors Search screen to EXO Business main screen.                |
| Creditors Account<br>Details      | ALT, F10     | Toggle between main screen                 | Gives you the ability to go from the Creditor Details screen to EXO Business main screen.                |
| General Ledger<br>Search Screen   | ALT          | Toggle between main screen                 | Gives you the ability to go<br>from the General Ledger<br>Search screen to EXO<br>Business main screen.  |
| General Ledger<br>Account Details | ALT, F10     | Toggle between main screen                 | Gives you the ability to go<br>from the General Ledger<br>Details screen to EXO<br>Business main screen. |
| Debtors Invoicing<br>Screen       | ALT          | Toggle between Main<br>screen              | Gives you the ability to go from the Debtor Invoicing screen to EXO Business main screen.                |

| Screen                        | Shortcut Key | Function                                              | Comments                                                                                             |
|-------------------------------|--------------|-------------------------------------------------------|----------------------------------------------------------------------------------------------------|
|                               | F5           | Activate Account<br>Details screen                    | Applies only if you are in the Account field in the header.                                          |
|                               | F6           | Activates a second<br>Invoice Entry Screen            |                                                                                                    |
|                               | F7           | Activates Reprint<br>Invoice Screen                   |                                                                                                    |
|                               | Insert       | Inserts a blank line                                  | Applies only if you are in the product lines entry screen.                                           |
|                               | F9           | Activates Sales<br>Message entry screen               | Applies anywhere in the Sales order entry screen.                                                    |
|                               | F10          | Activates Select Extra<br>Delivery Address<br>screen. | Applies anywhere in the Sales order entry screen.                                                    |
|                               | F11          | Activate Default<br>Delivery                          |                                                                                                    |
|                               | CTRL + O     | Create One-Off Stock<br>Item                          | Applies at line level.                                                                               |
|                               | CTRL + L     | Activate Stock Level<br>Enquiry                       | Applies at line level.                                                                               |
|                               | CTRL + N     | Activate New Narrative                                | Applies at line level.                                                                               |
|                               | CTRL + '     | Activates Common<br>Phrases                           | Applies only if you are in the narrative screen.                                                     |
| Creditors Invoicing<br>Screen | ALT          | Toggle between Main<br>screen                         | Gives you the ability to go<br>from the Creditor Invoicing<br>screen to EXO Business main<br>screen. |
|                               | F5           | Activate Account<br>Details screen                    | Applies only if you are in the Account field in the header.                                          |
|                               | Insert       | Inserts a blank line                                  | Applies only if you are in the product lines entry screen.                                           |
|                               | F10          | Activate Receipted<br>Stock search screen             |                                                                                                    |

| Screen                         | Shortcut Key | Function                                              | Comments                                                   |
|--------------------------------|--------------|-------------------------------------------------------|------------------------------------------------------------|
|                                | F11          | Toggle between GL and stock mode                      | Applies only when in lines entry screen.                   |
|                                | CTRL+F2      | Activate Periscope                                    | Applies only when in lines entry screen.                   |
| Sales Order Entry<br>Screen    | F4           | Activates Sales Order<br>Search screen                |                                                            |
|                                | F5           | Activate Debtor<br>Account Details screen             | Applies only if you are in the account entry screen.       |
|                                | F5           | Activate Stock Item<br>Details screen                 | Applies only if you are in the product lines entry screen. |
|                                | Insert       | Inserts a blank line                                  | Applies only if you are in the product lines entry screen. |
|                                | F9           | Activates Sales<br>Message entry screen               | Applies anywhere in the Sales order entry screen.          |
|                                | F10          | Activates Select Extra<br>Delivery Address<br>screen. | Applies anywhere in the Sales order entry screen.          |
|                                | CTRL + F2    | Activate Sales Order<br>Line Periscope                | Applies only when in lines entry screen.                   |
|                                | CTRL + O     | Create One-Off Stock<br>Item                          | Applies at line level.                                     |
|                                | CTRL + L     | Activate Stock Level<br>Enquiry                       | Applies at line level.                                     |
|                                | CTRL + N     | Activate New Narrative                                | Applies at line level.                                     |
|                                | CTRL+'       | Activates Common<br>Phrases                           | Applies only if you are in the narrative screen.           |
| Purchase Order<br>Entry Screen | F5           | Activate Creditor<br>Account Details screen           | Applies only if you are in the account entry screen.       |
|                                | F5           | Activate Stock Item<br>Details screen                 | Applies only if you are in the product lines entry screen. |
|                                | Insert       | Inserts a blank line                                  | Applies only if you are in the product lines entry screen. |

| Screen | Shortcut Key | Function                                              | Comments                                          |
|--------|--------------|-------------------------------------------------------|---------------------------------------------------|
|        | F10          | Activates Select Extra<br>Delivery Address<br>screen. | Applies anywhere in the Sales order entry screen. |
|        | CTRL + F2    | Activate Purchase<br>Order Line Periscope             | Applies only when in lines entry screen.          |
|        | CTRL + L     | Activate Stock Level<br>Enquiry                       | Applies at line level.                            |
|        | CTRL + N     | Activate New Narrative                                | Applies at line level.                            |
|        | CTRL + O     | Create One-Off Stock<br>Item                          | Applies at line level.                            |
|        | CTRL + '     | Activates Common<br>Phrases                           | Applies only if you are in the narrative screen.  |